## **Anleitung, PDF Dokumente nicht in CHROME oder FIREFOX, sondern immer**

## **im Adobe Reader öffnen:**

1. Klick auf "3 Punkte Symbol" (=Einstellungen) rechts oben im Browser

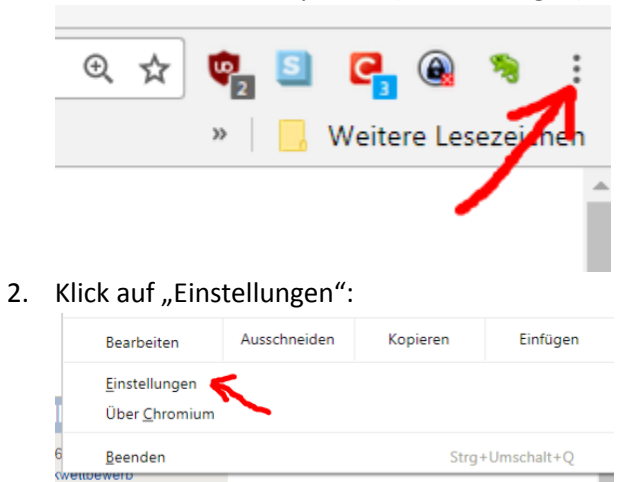

3. Ganz unten im Menü Klick auf "Erweitert": Neue Seite hinzufügen

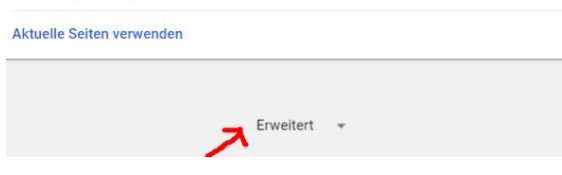

4. Unter dem Menüpunkt "Sicherheit und Datenschutz" Klick auf "Inhaltseinstellungen":

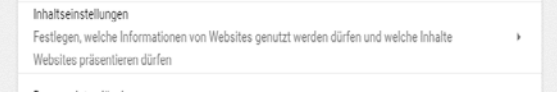

5. Klick auf "PDF-Dokumente":

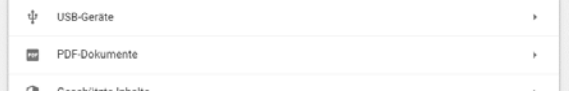

6. Schalter "Download PDF Files instead of automatically opening them in Chrome auf "AN" stellen.

Danach können Sie das Browserfenster "Einstellungen" schließen und CHROME lädt PDF Dokumente bei Klick direkt herunter.

Für FIREFOX finden Sie auf der Mozilla Support Seite unter dem Link: **https://mzl.la/2cGaqkX** eine Anleitung, wie dies für den Firefox Browser funktioniert.